User guide (Android)

#### How to connect router's wifi

#### Connect router'sWi-Fion Android

#### 1.1 Select Settings

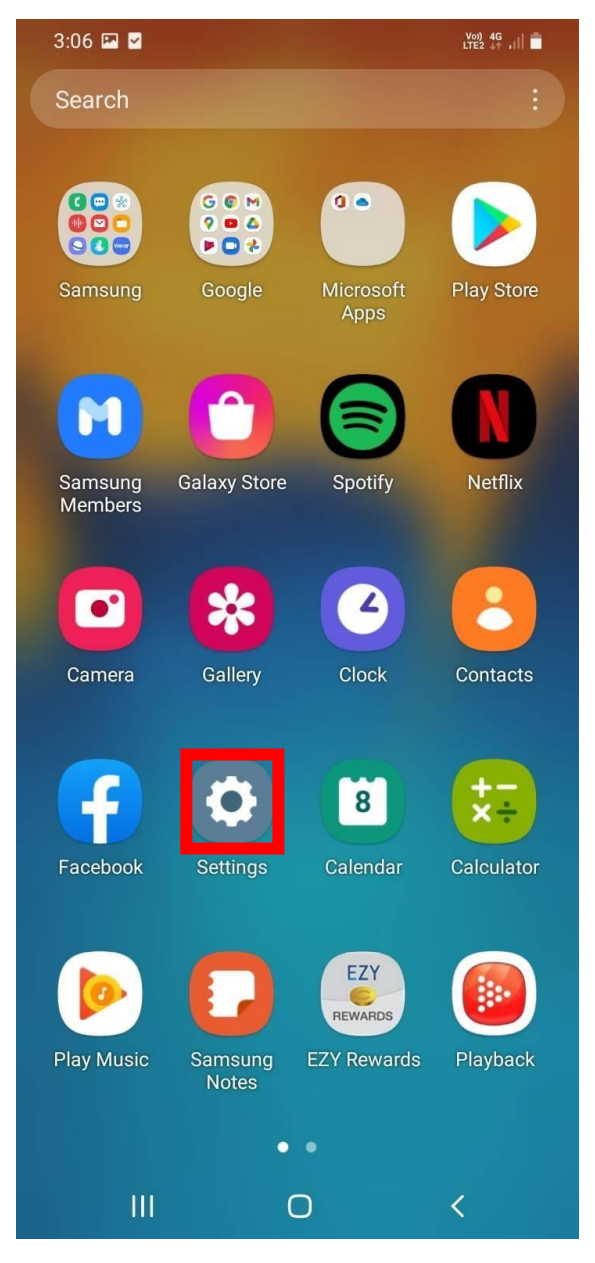

# 1.2 Select connections.

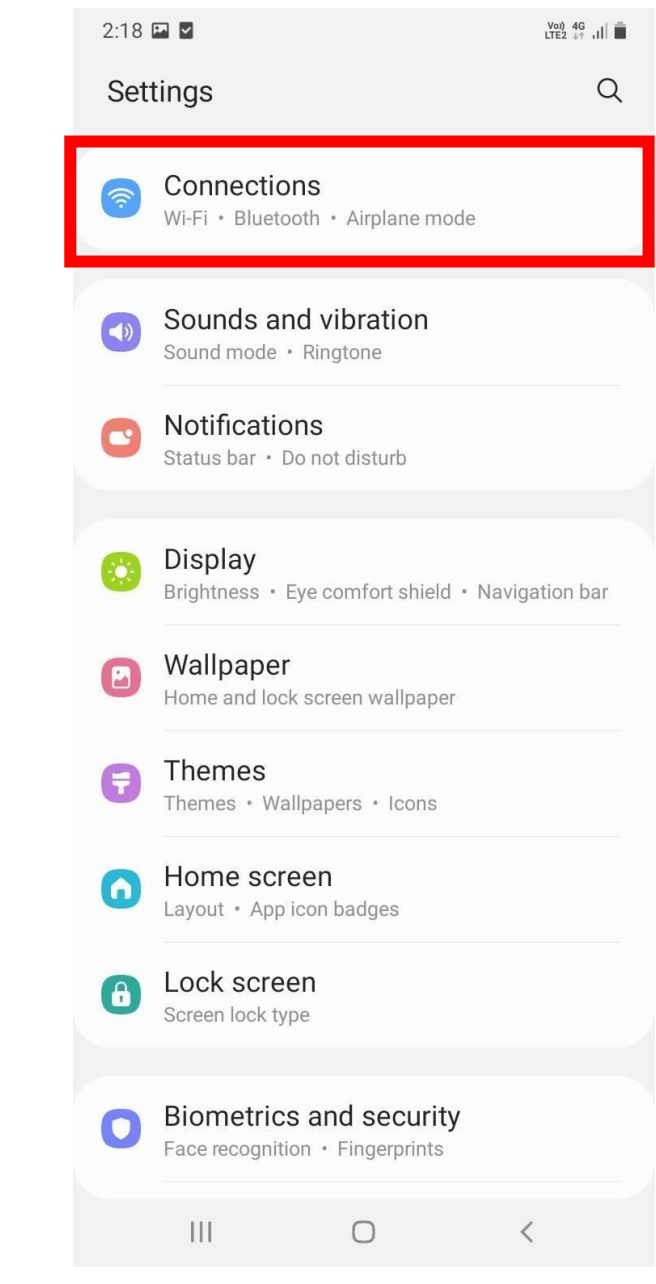

## 1.3 Select add network.

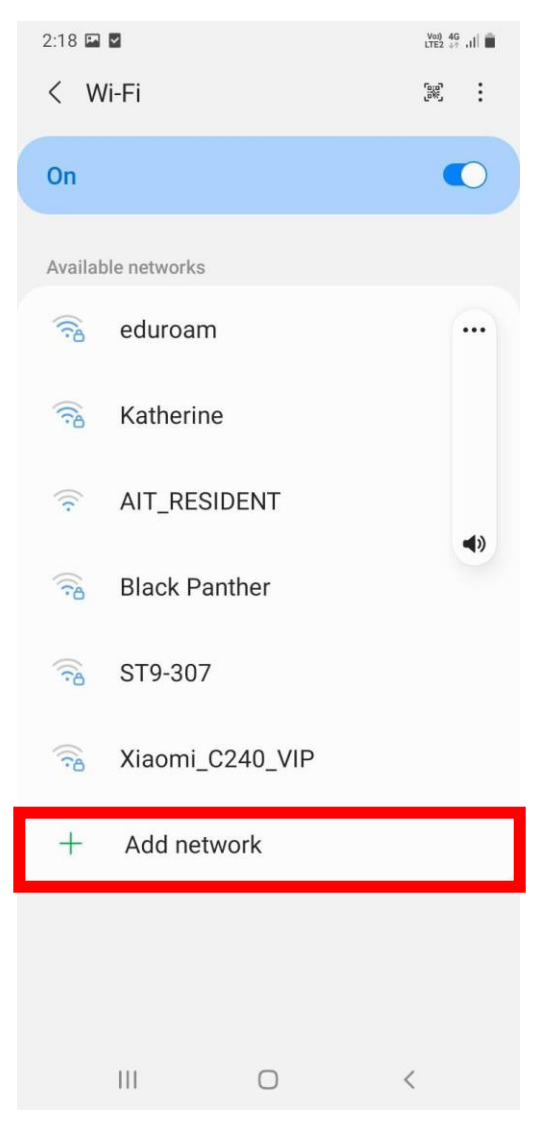

1. Network Name enter your SSID 1.4

you can find this SSID at the sticker on the router.

we recommend to use 5GHZ

2. Then select security

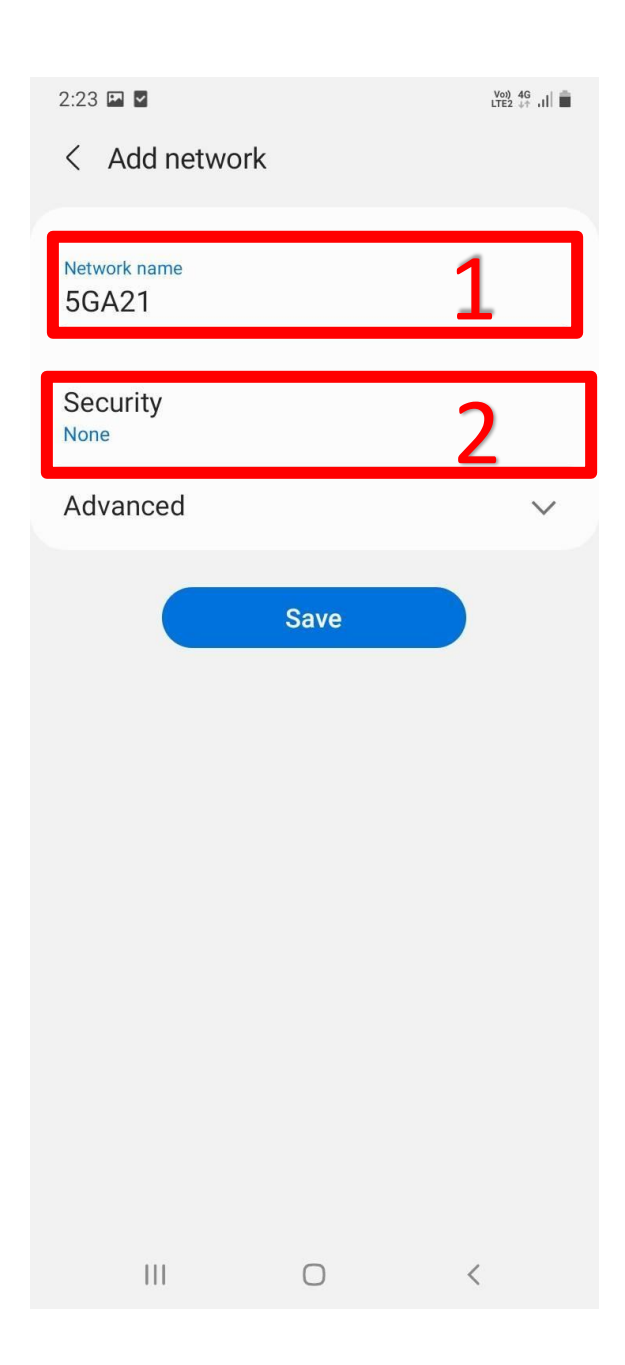

# 1.4 Security select WPA/WPA2 Personal only

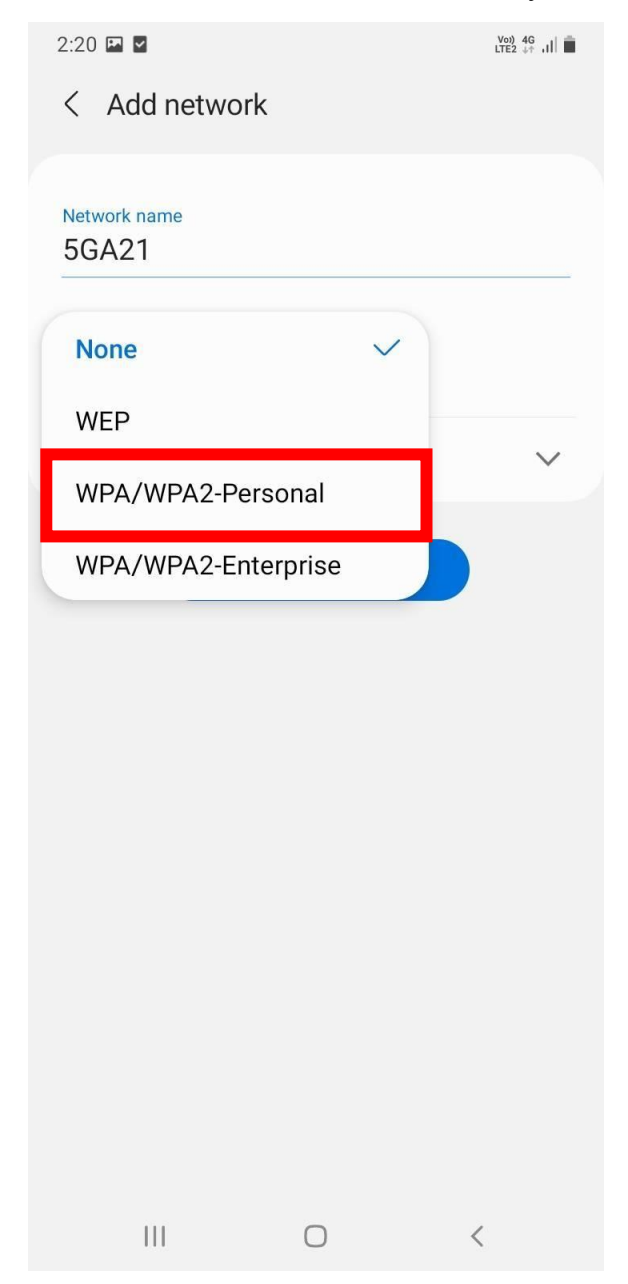

1.5 In Password box enter your password, your password is in

your email from Accommodation Office

# 2. Then select save

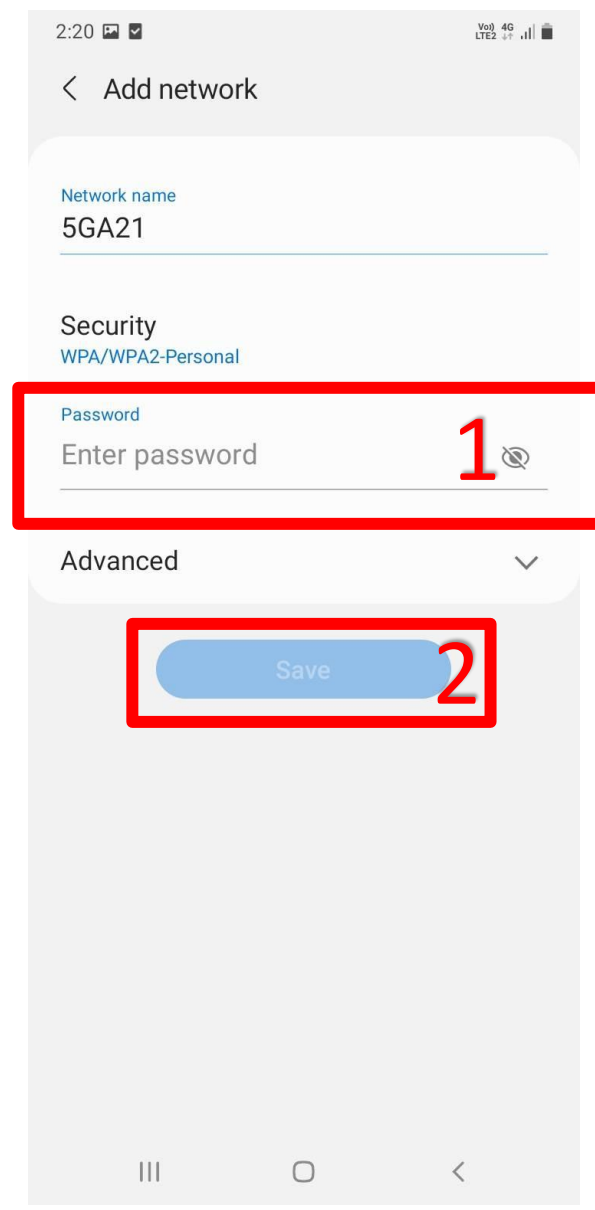

## \*\* If connection in step 1 doesn't work.

Please proceed to the next step.

## . Touch on View more or Advanced

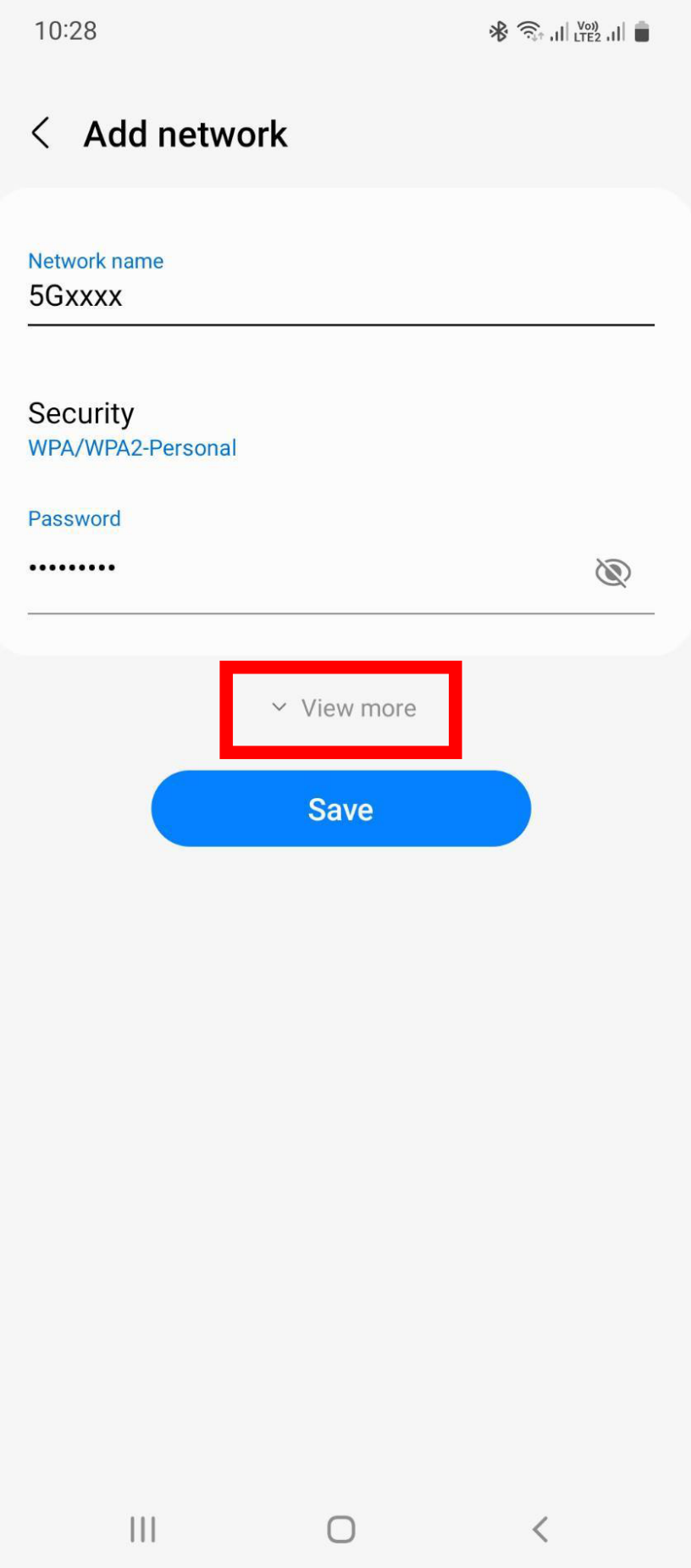

### 3.1Find hidden networks

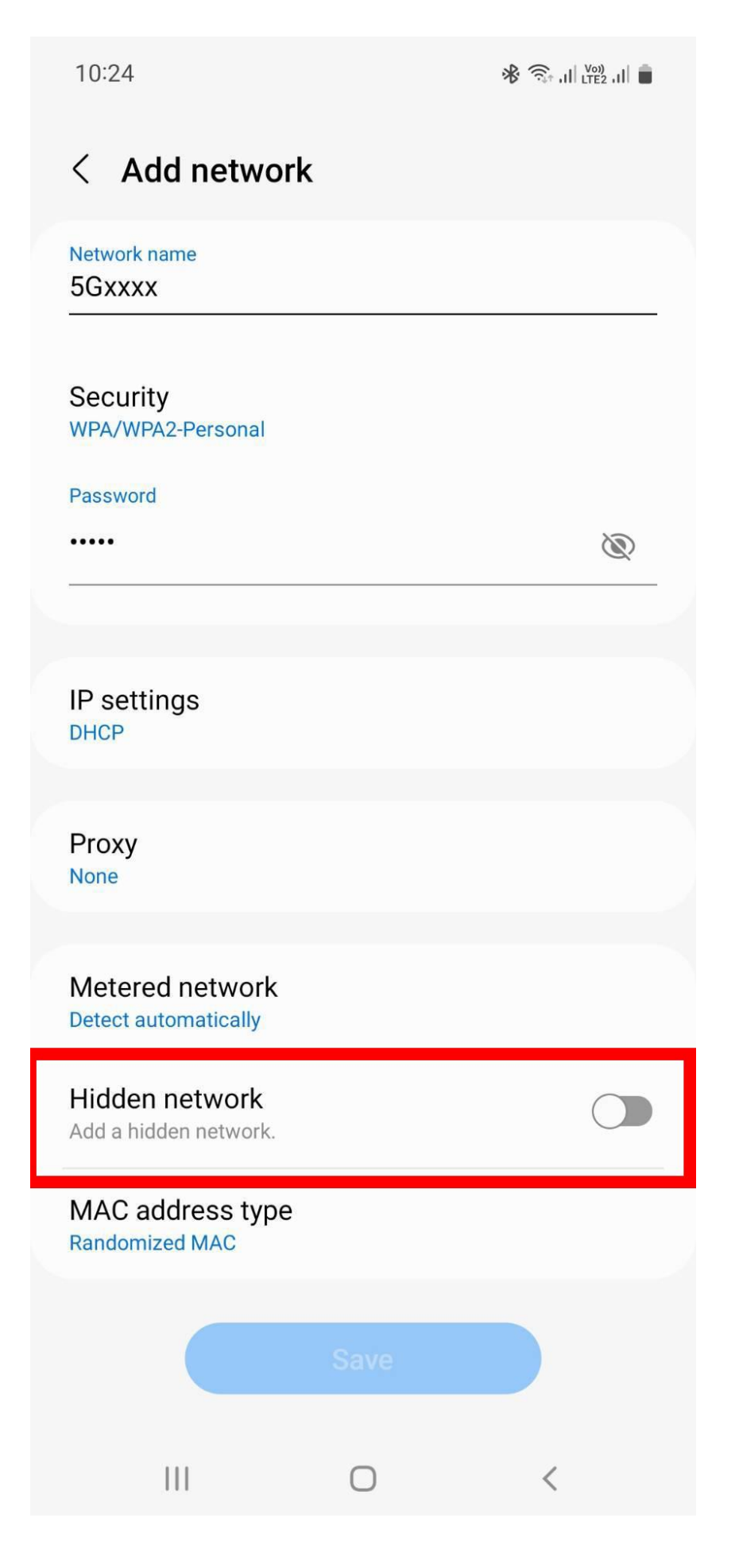

## 3.2 In hidden networks select on or yes.

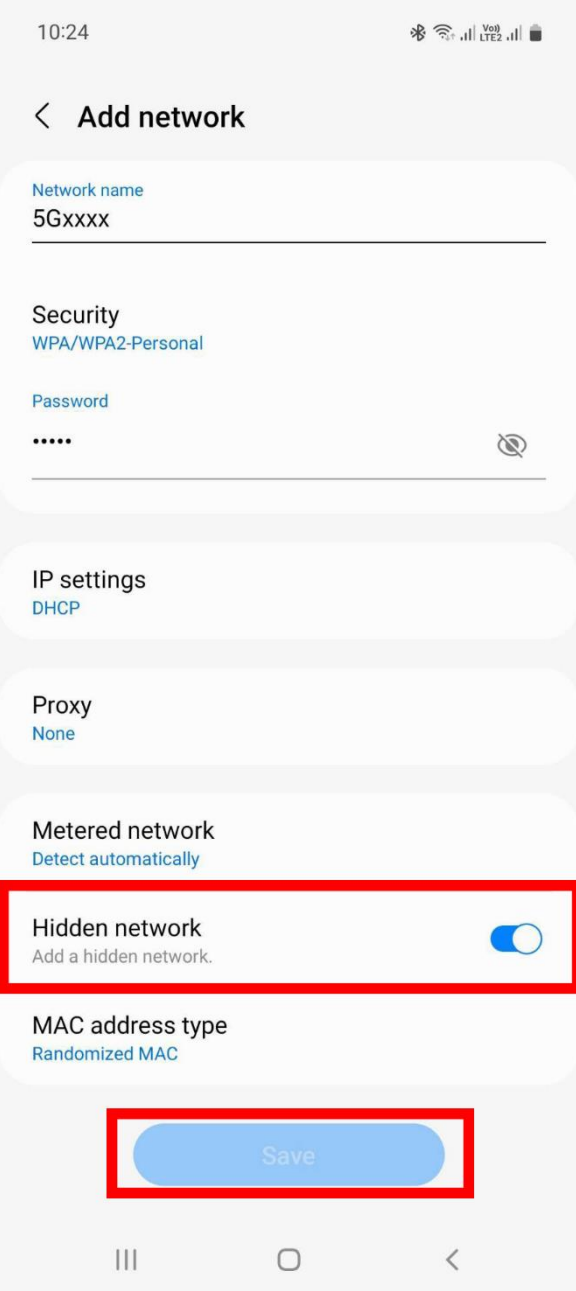

# If you've followed this step and it still doesn't work please

contact us AIT Helpdesk

Email: helpdesk@ait.ac.th Tel: 02-524-6082